You almost never have to use iTunes with a modern iPhone, but adding your own custom ringtones still requires it.

On a Windows PC, you'll need to install [the latest version of iTunes](https://www.apple.com/itunes/download/) from Apple. On a Mac, iTunes is already installed and ready to go. This process will work on either a Mac or Windows PC.

Once you've downloaded the ringtone file and located in your file browser, follow the steps below.

## **Adding a ringtone to your iPhone**

Conect your iPhone to your PC or Mac with its included USB-to-Lightning cable—that's the same cable you use to charge your iPhone.

Unlock your iPhone and tap the "Trust" option on its screen to confirm you want to trust your computer if you haven't previously connected your phone to iTunes on that PC or Mac. You'll be prompted to enter your PIN.

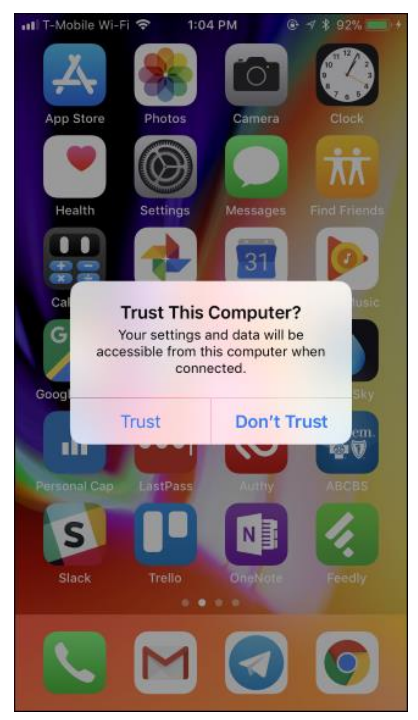

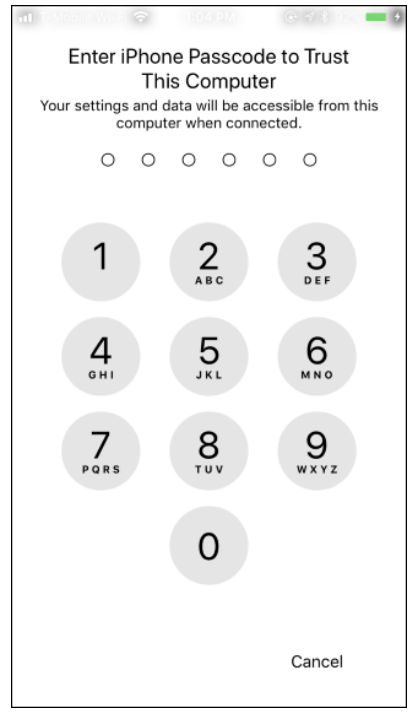

In iTunes, click the device icon that appears to the left of "Library" on the navigation bar.

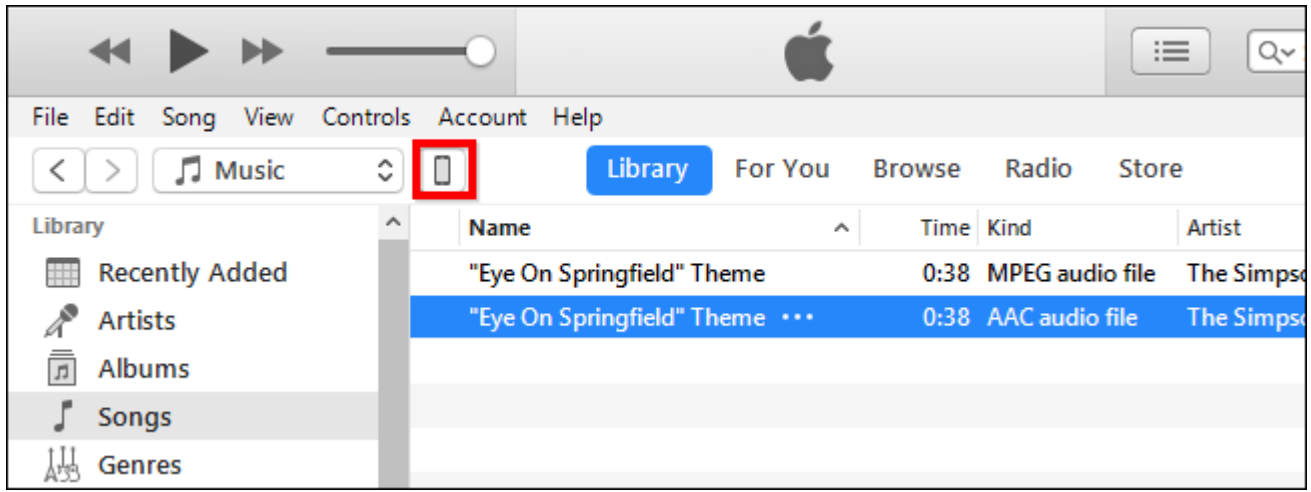

Click the "Tones" section under On My Device in the left sidebar.

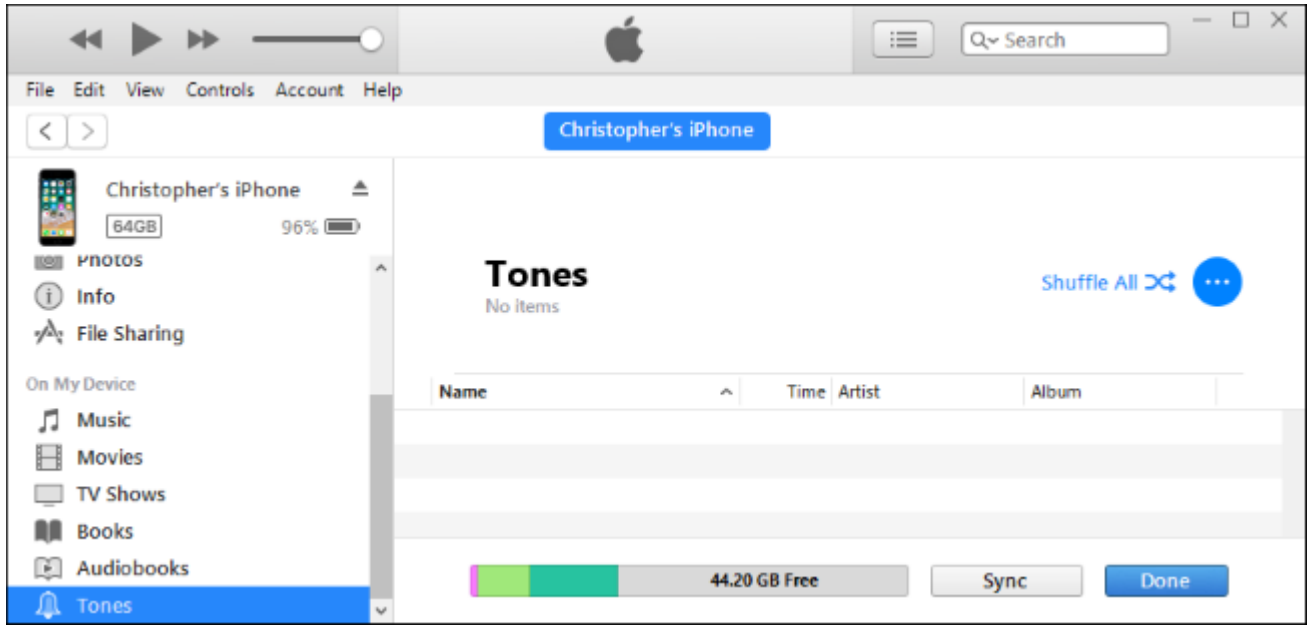

Drag and drop the .m4r ringtone file from its folder to the Tones section in iTunes.

*Update*: If drag and drop doesn't work, use copy and paste instead. Select the ringtone file in File Explorer and press Ctrl+C, or right-click it and select copy. Next, click inside the Tones list inside iTunes and press Ctrl+V to paste it.

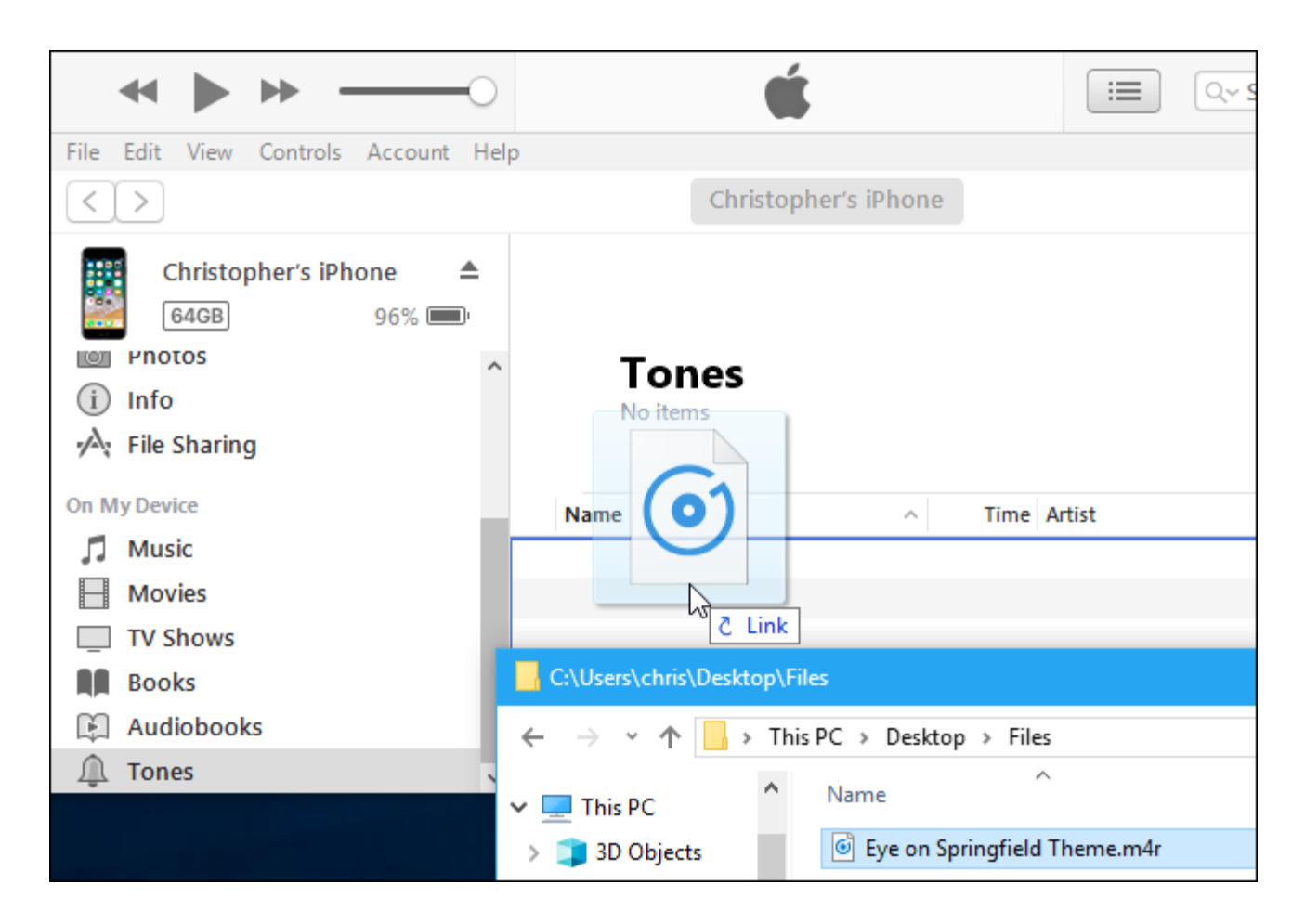

iTunes will sync the ringtone to your phone and it will immediately appear under Tones here.

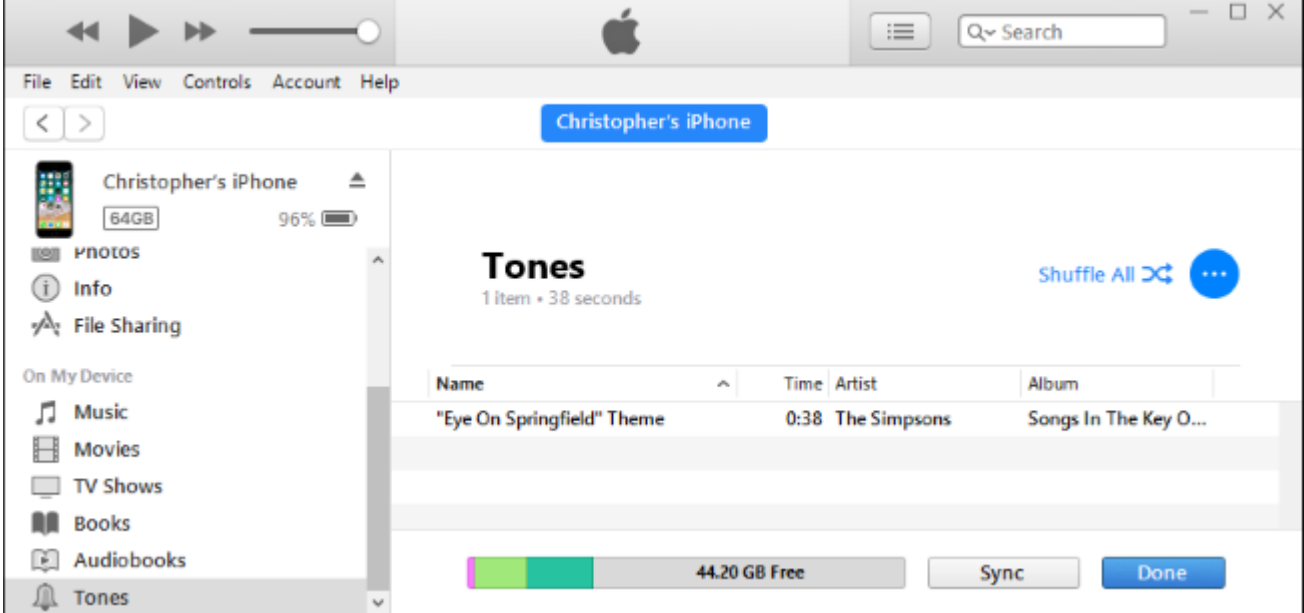

You can now grab your iPhone and head to Settings > Sounds & Haptics > Ringtone, and choose your custom ringtone. Any custom ringtones you've added will appear at the top of the list here.

You can also assign that ringtone to a specific contact, so you know who's calling just by the sound.

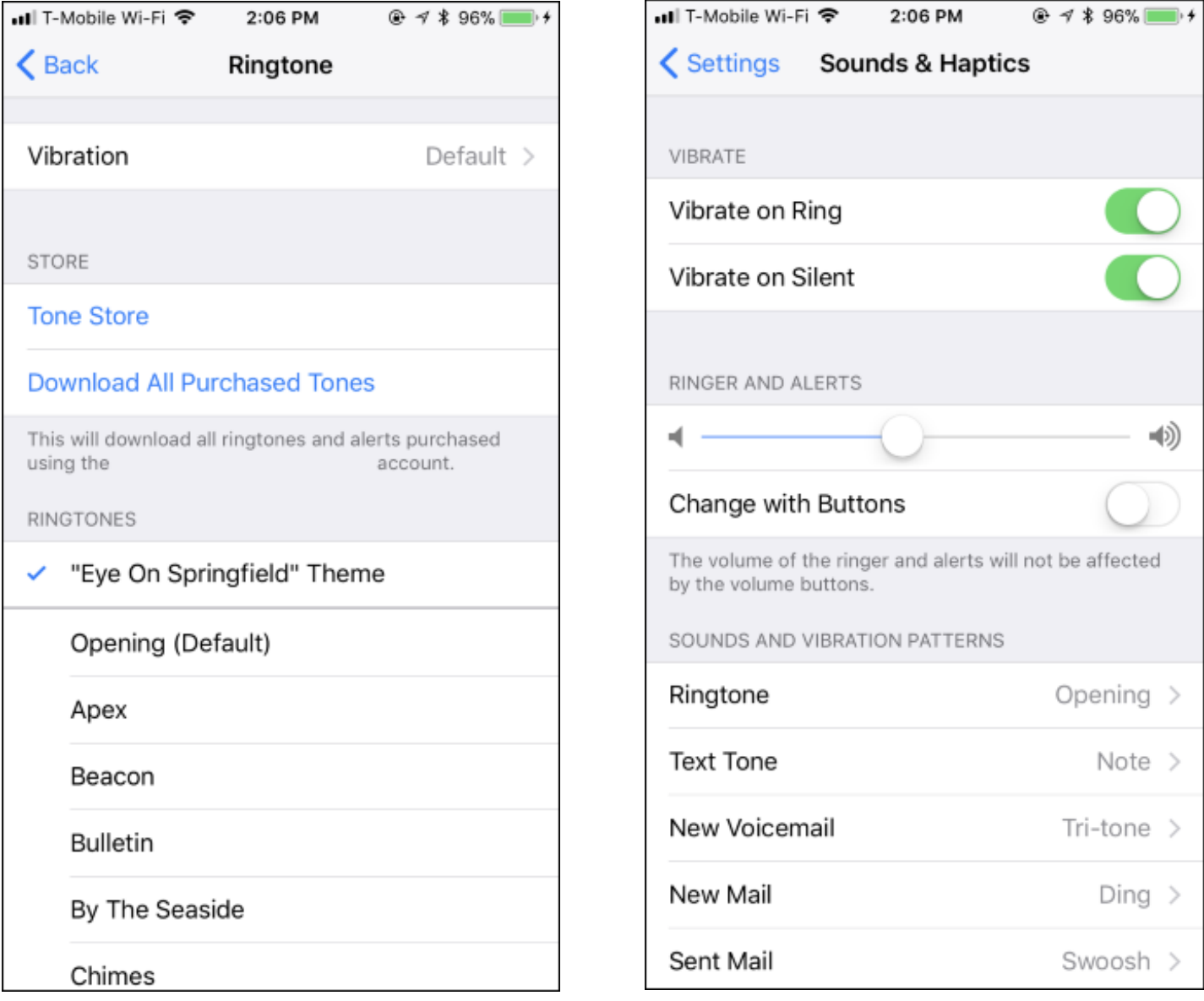

From "How To Add Custom Ringtones To Your iPhone" written by Chris Hoffman for HowToGeek.com https://www.howtogeek.com/248489/how-to-add-custom-ringtones-to-your-iphone/